## **ROCK** Referencia Técnica - Q&A TSD-QA (2015/11)

## 1. P: Quiero instalar dos módulos de memoria en Beebox para tener doble canal, ¿Qué debo hacer para elegir la memoria?

R: Para construir 2 DIMMs o configuración de doble canal, los usuarios tienen que instalar idénticos módulos SO-DIMMs DDR3L (la misma marca, velocidad, tamaño y tipo de chip).

## 2. P: ¿Qué puedo hacer para reinstalar Windows 10 Home 64-bit en un N3150/3050-NUC (BeeBox con SO) y activar el sistema operativo?

R: Por favor consulte el siguiente link para descargar e instalar Windows 10 Home 64-bit en Beebox.

http://answers.microsoft.com/en-us/windows/wiki/windows\_10-windows\_install/how-to-download-official-windows-10-is o-files/35cde7ec-5b6f-481c-a02d-dadf465df326

Después de instalar el SO, siga los siguientes pasos para activar 10 Home 64-bit.

1. Descargue la herramienta "AsrProductKey".

http://www.asrock.com/nettop/Intel/Beebox%20Series/?cat=Download&os=Win1064

2. Descomprimir la herramienta y ejecutarla.

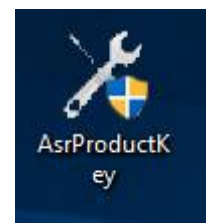

3. Recibirá la clave de producto de su sistema como se muestra a continuación.

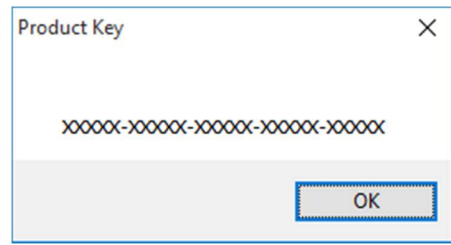

4. Escriba "Activation" en la búsqueda de Windows y presione intro.

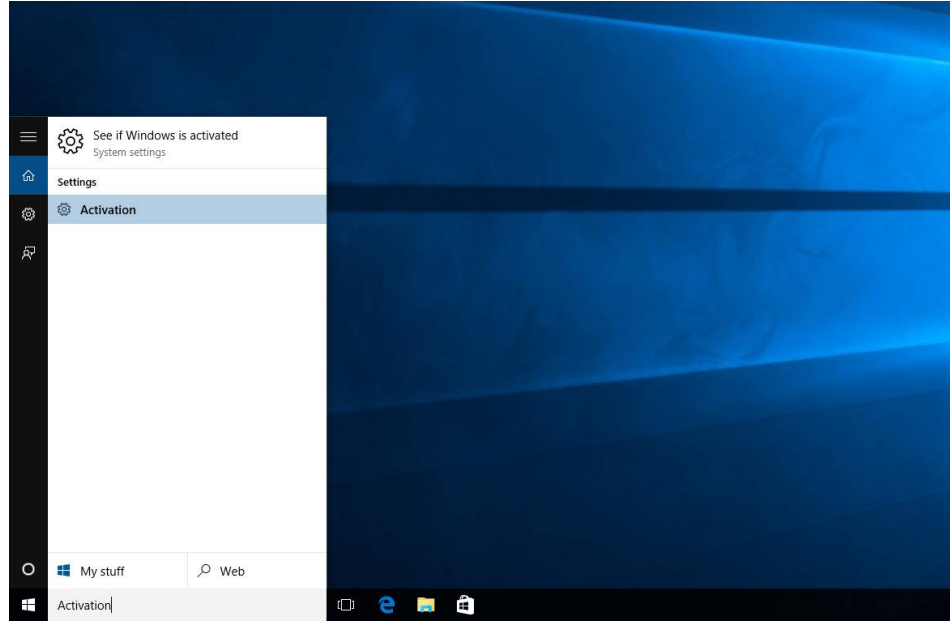

5. Clic "Change Product Key" e introduzca la clave que se muestra en el paso 3.

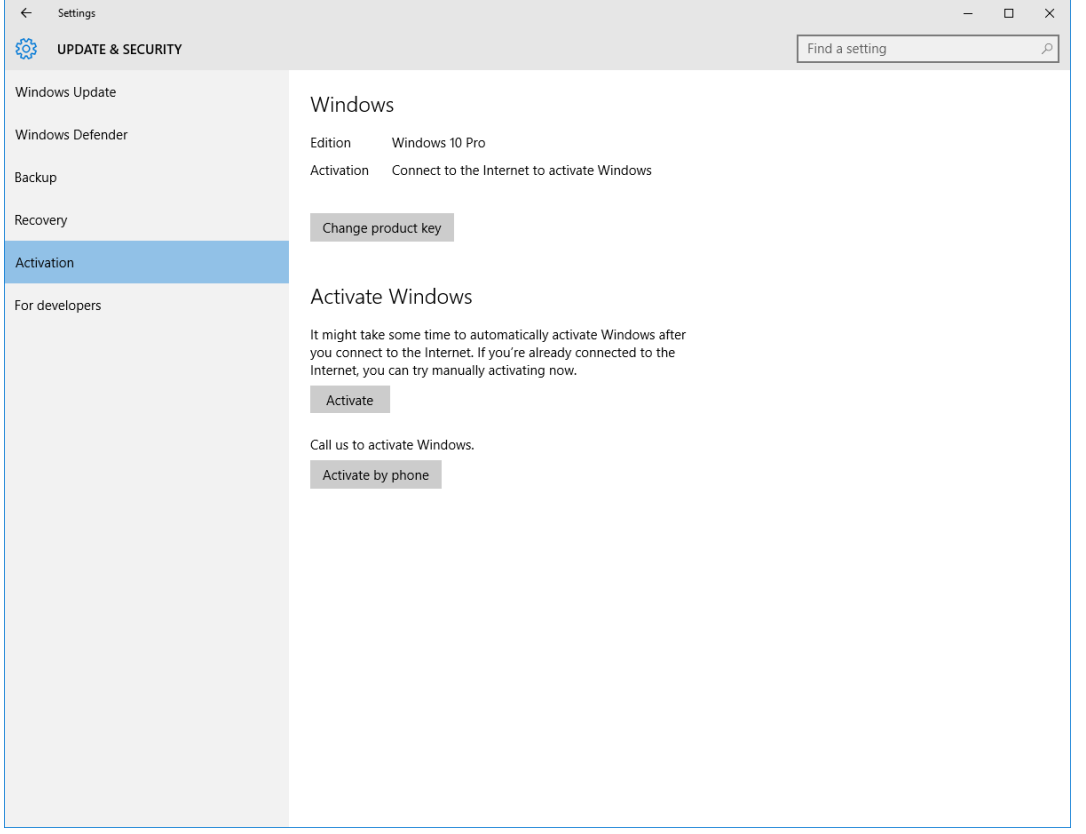

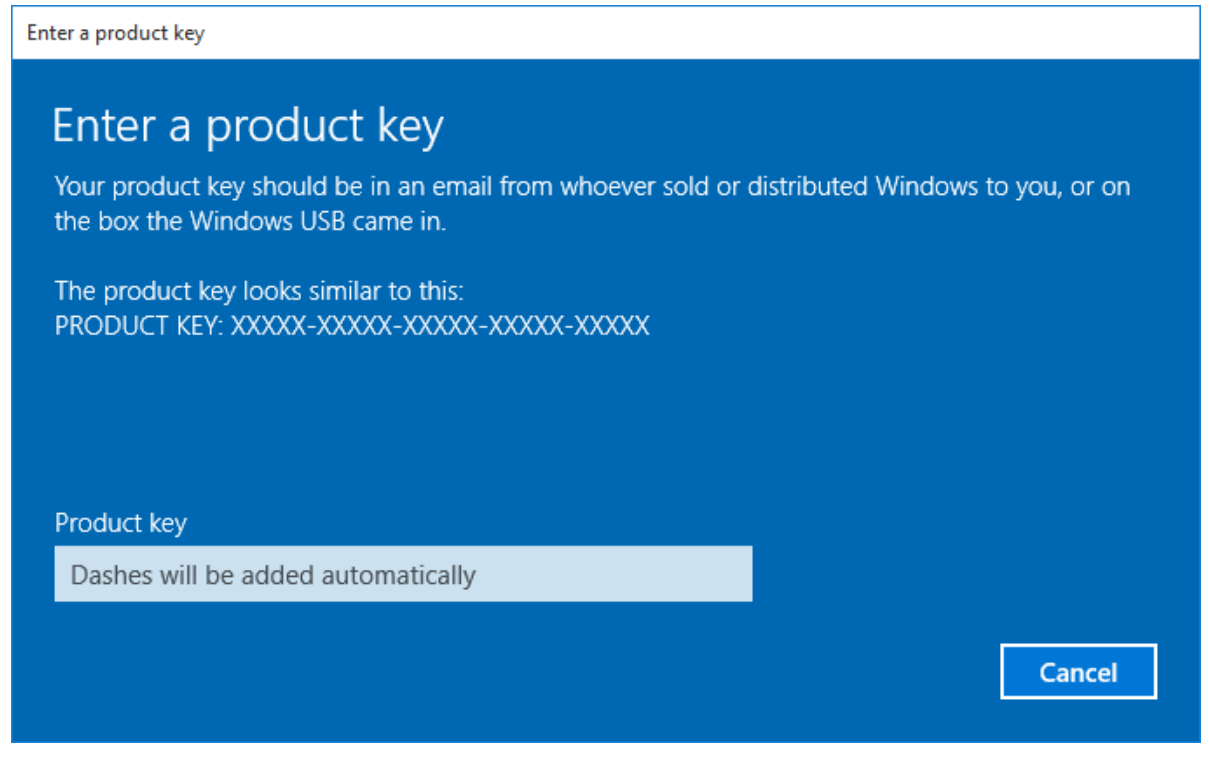

6. Después de introducir la clave de producto se activará el sistema operativo.

## 3. P: No hay driver para VGA Windows 10 para la plataforma AMD 760G en su web, ¿dónde puedo encontrar el controlador e instalarlo?

R: Por favor consulte los siguientes pasos para instalar el driver VGA con Windows update.

Paso 1. Haga clic en el botón derecho en "This PC" para entrar en "Manage".

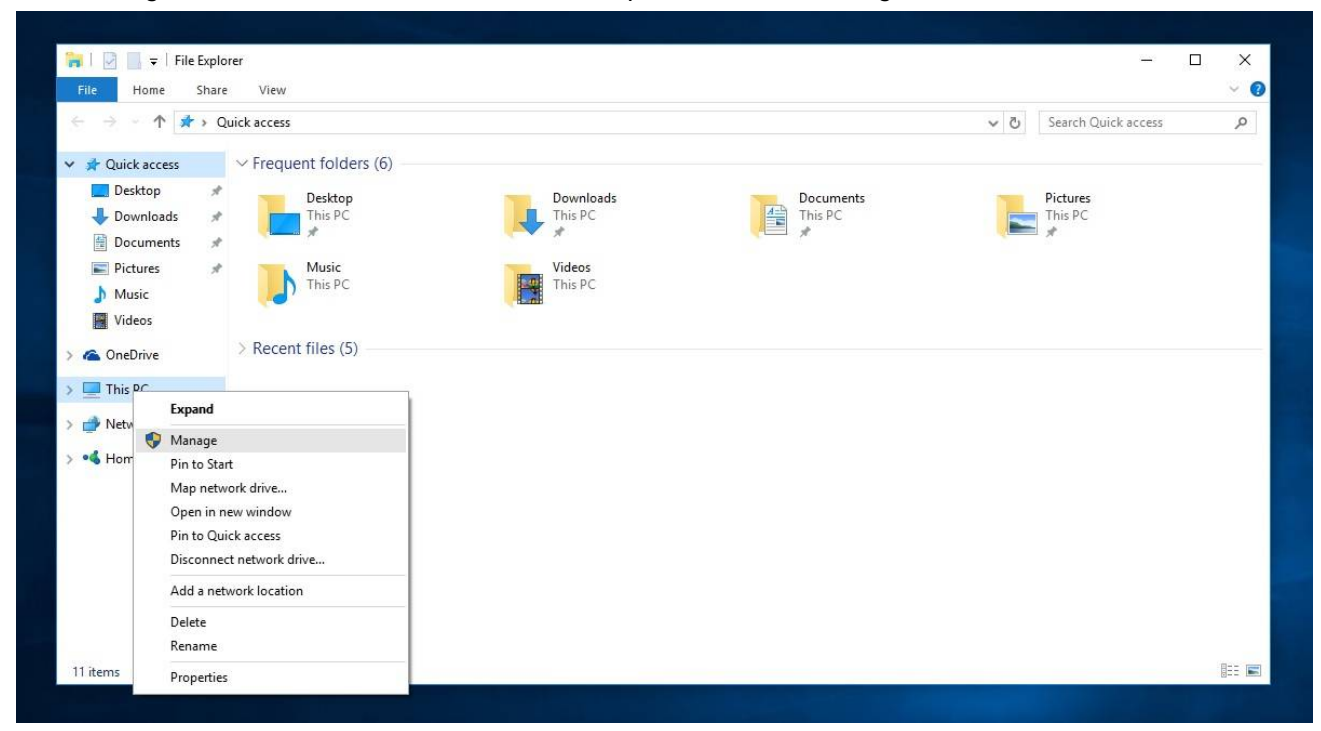

Paso 2. Seleccione la opción "Administrador de dispositivos" (Device Manager ) en la izquierda; entre en "Adaptadores de pantalla" ("Display adapters") y haga clic en el botón derecho en "Display Adapter Microsoft Basic" y luego seleccione "Actualizar software de controlador ..." (Update Driver Software…) (Por favor, asegúrese de que el sistema está conectado a Internet)

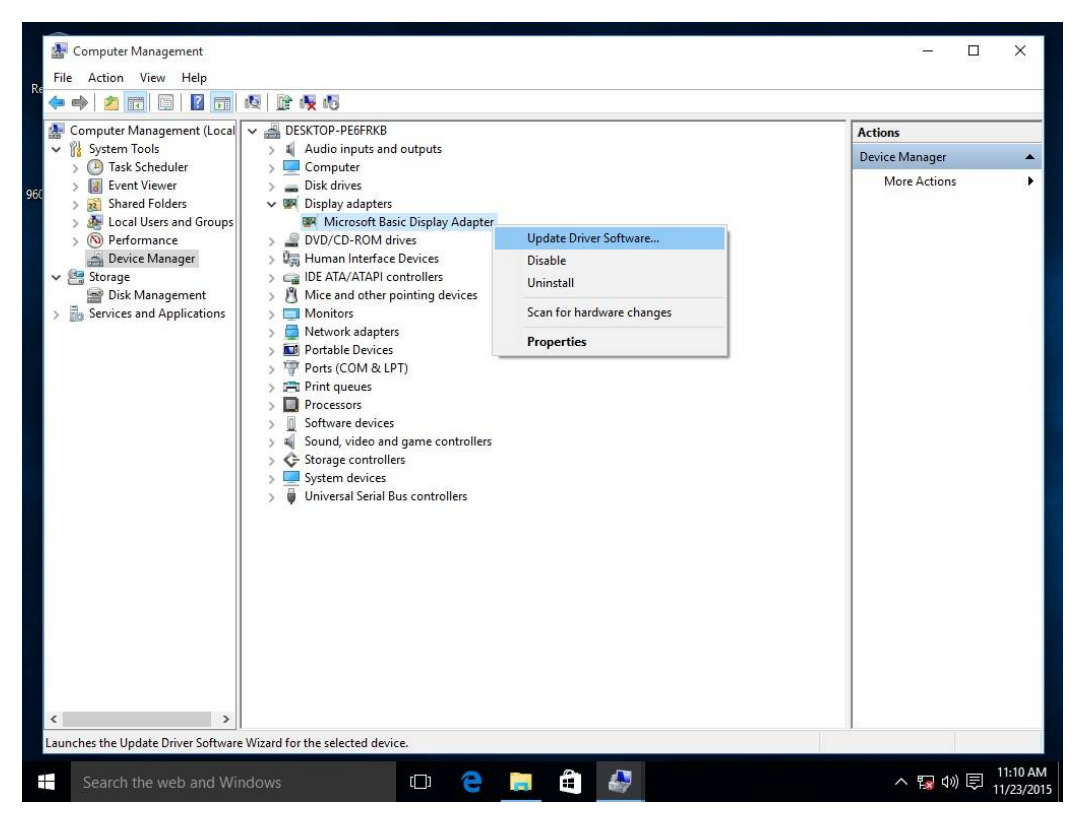

Paso 3. El sistema actualizará el driver a través de internet automáticamente.

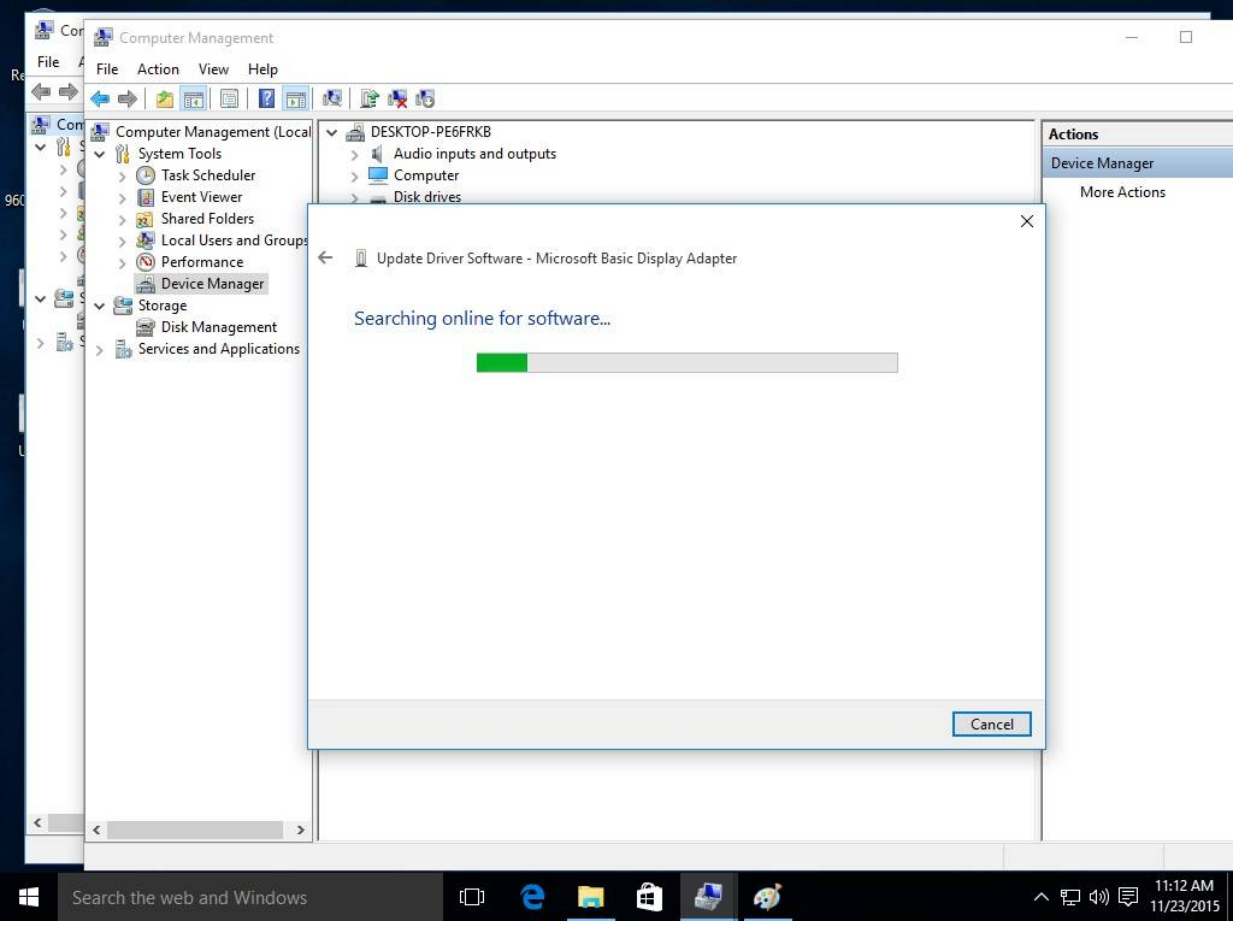

Paso 4. Espere hasta que se muestre que Windows ha actualizado correctamente el software del controlador.

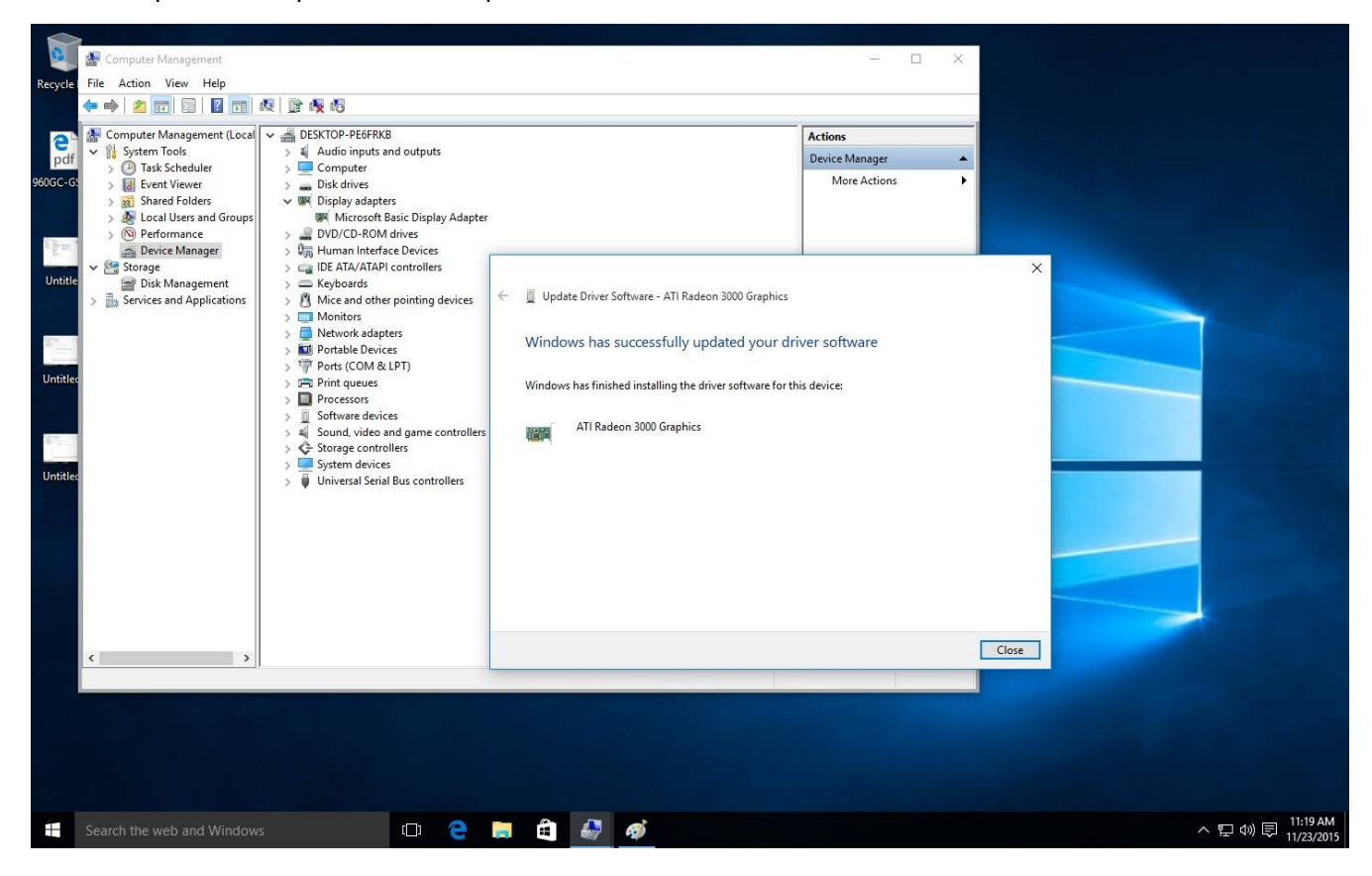

Paso 5. Después de la actualización del driver, el Administrador de dispositivos debe reconocer automáticamente su VGA.

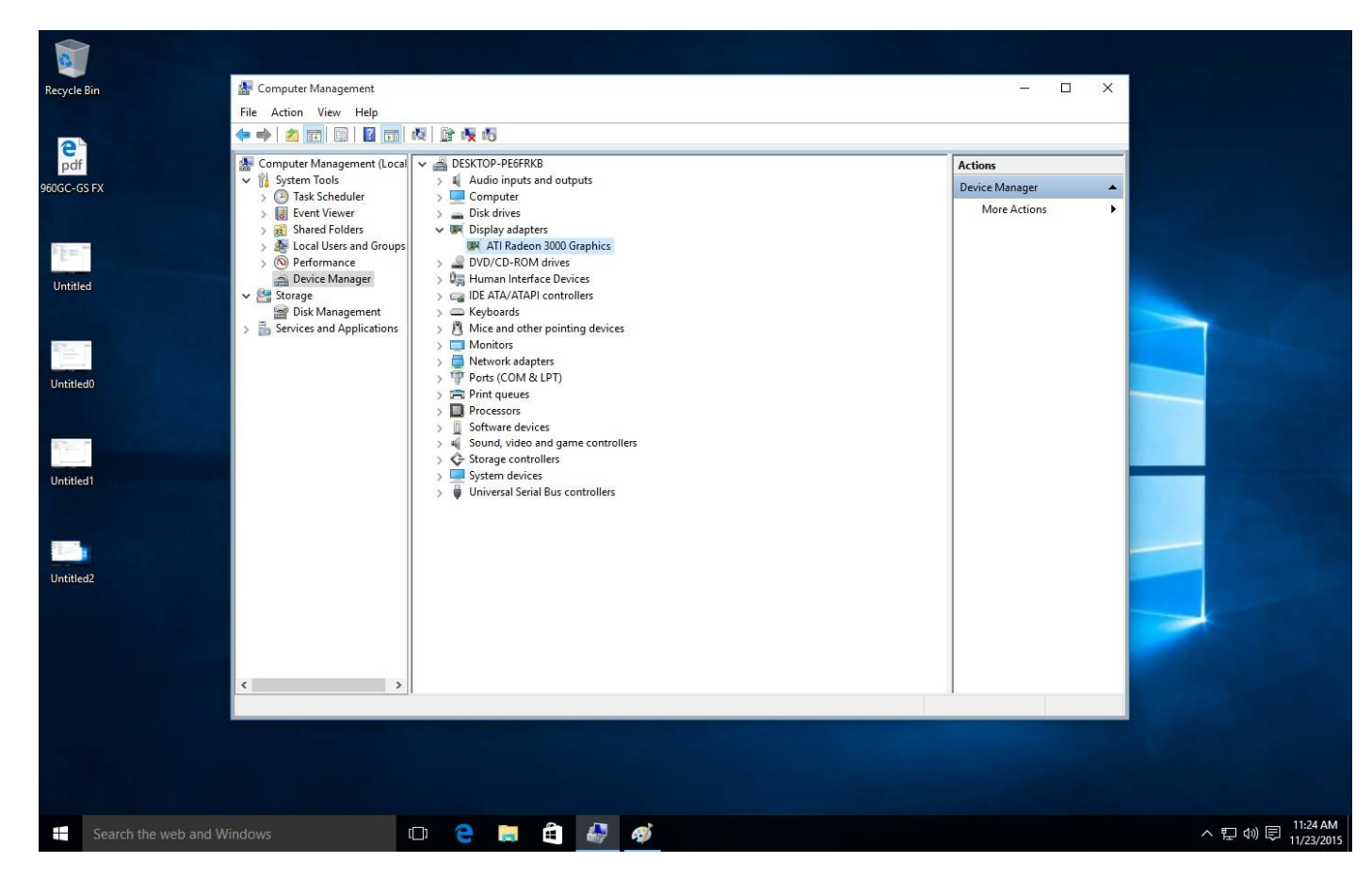